## # \$ <sup>+</sup> <sup>K</sup> @ Dwarsprofiel Ontwerp Overbrengen naar de Kaart **Deze zelfstudie maakt gebruik van de modules Profielen & Ontwerpen, DTM en Volumes.**

#### **Doelstelling**

 Het doel van deze zelfstudie is om een set ontwerp dwarsprofielen over te brengen naar de coördinaten database, zodat ze in de Kaart Weergave kunnen worden bekeken. Het ontwerp kan vervolgens worden gebruikt om teworden geïntegreerd in een digitaal terrein model van de bestaande situatie.

**Voordat u begint** 

Klik op onderstaande knop om de benodigde bestanden te installeren.

{button Installeer Zelfstudie Bestanden, execfile(Seedatauk.exe,Tutorial 28.ctb;Tutorial 28.see)}

Selecteer *Bestand/Openen* om het bestand "Tutorial 28.SEE" in de map Tutorial op te roepen.

Het commando *Dwarsprofielen Overbrengen naar Kaart* zal de dwarsprofielen in de kaart opnemen door nieuwe punten en lijnen te creëren, waarop dan de hoogtes van de dwarsprofielen worden toegepast.

Roep de dwarsprofielen op het scherm via *Venster/Dwarsprofiel Weergave* vanuit het hoofdmenu.

Ga naar *Weergeven/Tekening* en selecteer de set dwarsprofielen met de naam "Original XS". Zet het puntattribuut *Omschrijving* uit. Selecteer vervolgens dwarsprofiel "Final Design Surface" en zet het puntattribuut *Code* aan. Klik op *OK* om de wijzigingen op te slaan.

U zou nu de codes en stringnummers moeten kunnen herkennen, zoals deze in het sjabloon voor elk ontwerpelement waren opgezet. Voor verdere informatie over het opzetten van het sjabloon, dat dit ontwerp heeft gegenereerd, zie de zelfstudie "De Sjabloon Editor Toepassen". (Als gegevens overlappen, gebruik dan de commando's *Weergeven/Venster* of *Inzoomen* voor een nader onderzoek.)

<sup>#</sup> seetut\_28

\$ Dwarsprofiel Ontwerp Overbrengen naar de Kaart+ seetut:0410

K Overbrengen naar Kaart;Omgrenzende lijnen;Dwarsprofielen;Omgrenzende Veelhoek@ Status|0|||0||||||

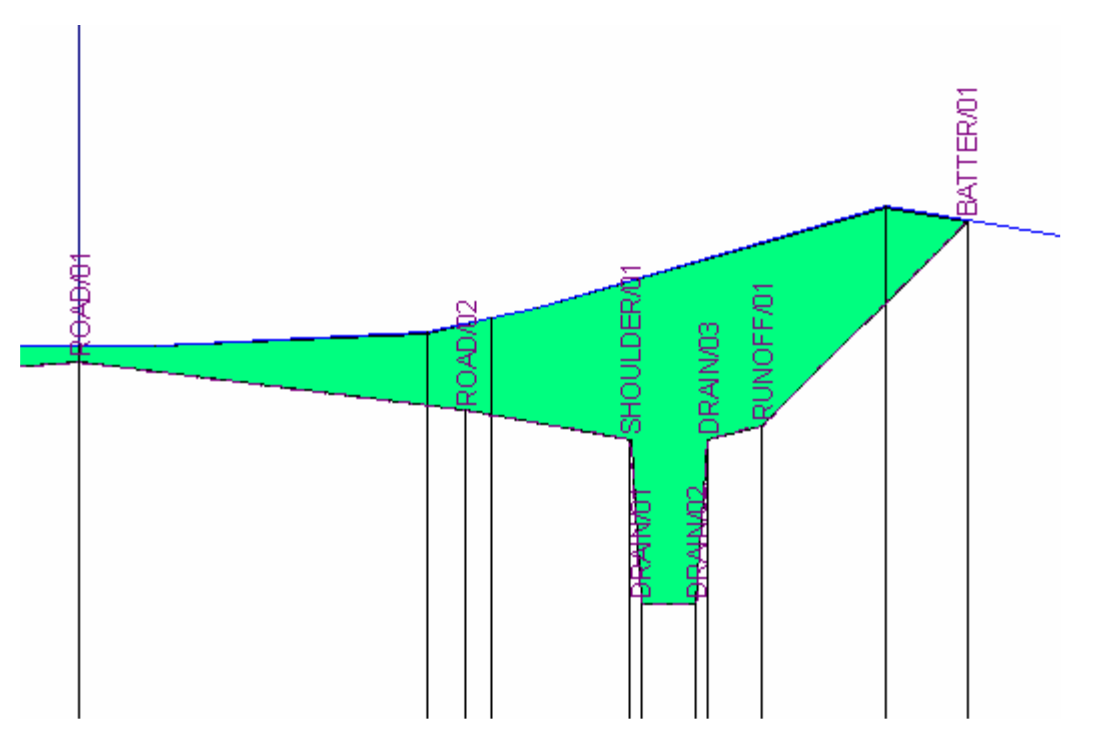

De code wordt gebruikt om de punt en lijnattributen te definiëren, die in de coördinatendatabase worden gegenereerd. De stringnummers worden gebruikt om lijnstrings te creëren tussen de dwarsprofielen. Deze lijnen worden gegenereerd door de codes, stringnummers en de dichts bij elkaar liggende punten (op basis van dwarsmaat) bij elkaar te zoeken.

We zullen de profielen van het ontwerp nu overbrengen naar de kaart. Selecteer *Dwarsprofielen/Overbrengen naar Kaart*;

*Belangrijk:* Selecteer de *Dwarsprofiel Set:* "Final Design Surface".

De *Start* en *Eind Metrering* moeten als het goed is staan op het volle bereik van het alignement.

Zet het *Start Puntnummer* in op "10000". Let op: Als deze waarde niet goed wordt ingesteld, kunnen conflicten ontstaan met bestaande puntnummers in de tekening.

Stel de *Standaard Puntcode* in op "DEFAULT" (selecteren uit de lijst). Deze code zal worden gebruikt voor alle punten in het dwarsprofiel, die van zichzelf nog geen code hebben. Als hier [Geen] wordt ingesteld, dan zullen alleen de punten in het dwarsprofiel, die zelf al een code hebben, worden overgebracht naar de kaart. (In deze tekening hebben alle punten in het dwarsprofiel een code, dus het juist instellen van deze optie is hier niet strikt noodzakelijk.)

Haal het vinkje weg bij *Lijnen Door Profielen Aanmaken*. Als deze instelling aan staat, zullen alle punten in het dwarsprofiel met elkaar worden verbonden door een lijnstring. Dit kan heel nuttig zijn, als de dwarsprofielen dicht bij elkaar liggen en de profielpunten relatief ver uit elkaar. Op deze wijze kan tijdens het opbouwen van het digitale terrein model worden voorkomen, dat modeldriehoekjes dwars door de profielen springen.

Zet de optie *Lijnen Omgrenzing Aanmaken* aan en stel de *Lijncode Omgrenzing* in op "BATTER" (Talud). Dit zorgt ervoor, dat een gesloten lijn het ontwerp in de kaart zal omsluiten.

Zet de optie *Veelhoek Omgrenzing Aanmaken* aan en stel de *Code Veelhoek* in op "DEFAULT". Hierdoor kunnen de bestaande gegevens op de veelhoek worden geknipt en het deel onder het ontwerp uitgeschakeld. Zo kunnen we een DTM maken van de gecombineerde gegevens, zonder dat we bestaande informatie in de tekening hoeven te wissen.

Zorg er voor, dat alle vinkjes aan staan in de groep *Beheer van Bestaande Objecten*. Hierdoor zullen alle bestaande tekeningelementen worden geknipt en uitgeschakeld. Zelfs de objecten in lagen die op dit moment niet worden weergegeven.

Verwijder het vinkje bij *Lijnen tussen Dwarsprofielen mogen Primaire Alignement kruisen*. Dit voorkomt, dat lijnstrings het primaire alignement doorkruisen, als hetzelfde sjabloon zowel links als rechts in het ontwerp werd toegepast.

**BELANGRIJK:** *Alle gebruikte codes in de dwarsprofielen, die via deze dialoog naar de kaart worden overgebracht, moeten refereren naar nieuwe "Ontwerp" lagen, die niet worden gebruikt voor de bestaande situatie. Hierdoor kunnen de ontwerpgegevens eenvoudig gescheiden worden gehouden van de bestaande informatie.* 

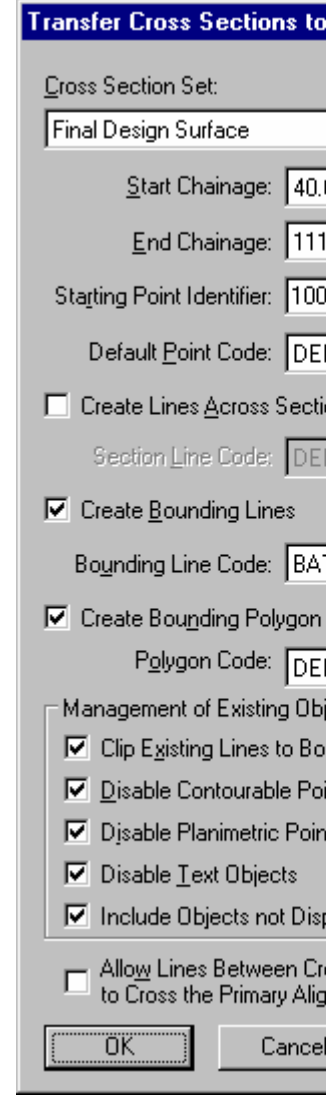

Klik op OK om de ingevulde velden te controleren en de dwarsprofielen over te brengen naar de kaart.<br>Nadat de verwerking gereed is, zal de dialoog zich sluiten. **Opmerking:** Op langzamere computers is het<br>mogelijk, dat een schakelen.

Klik op *Venster/Kaartweergave* om het resultaat te bekijken.

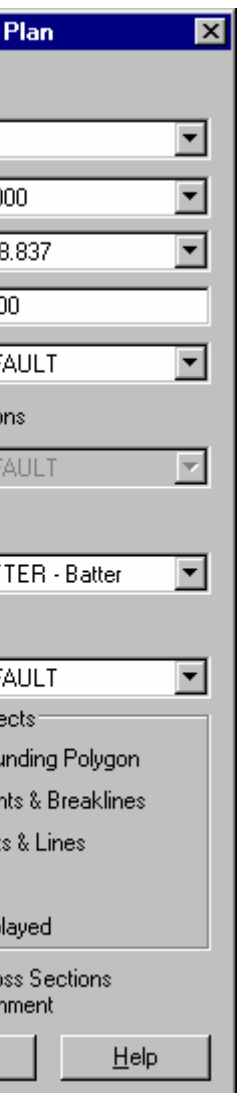

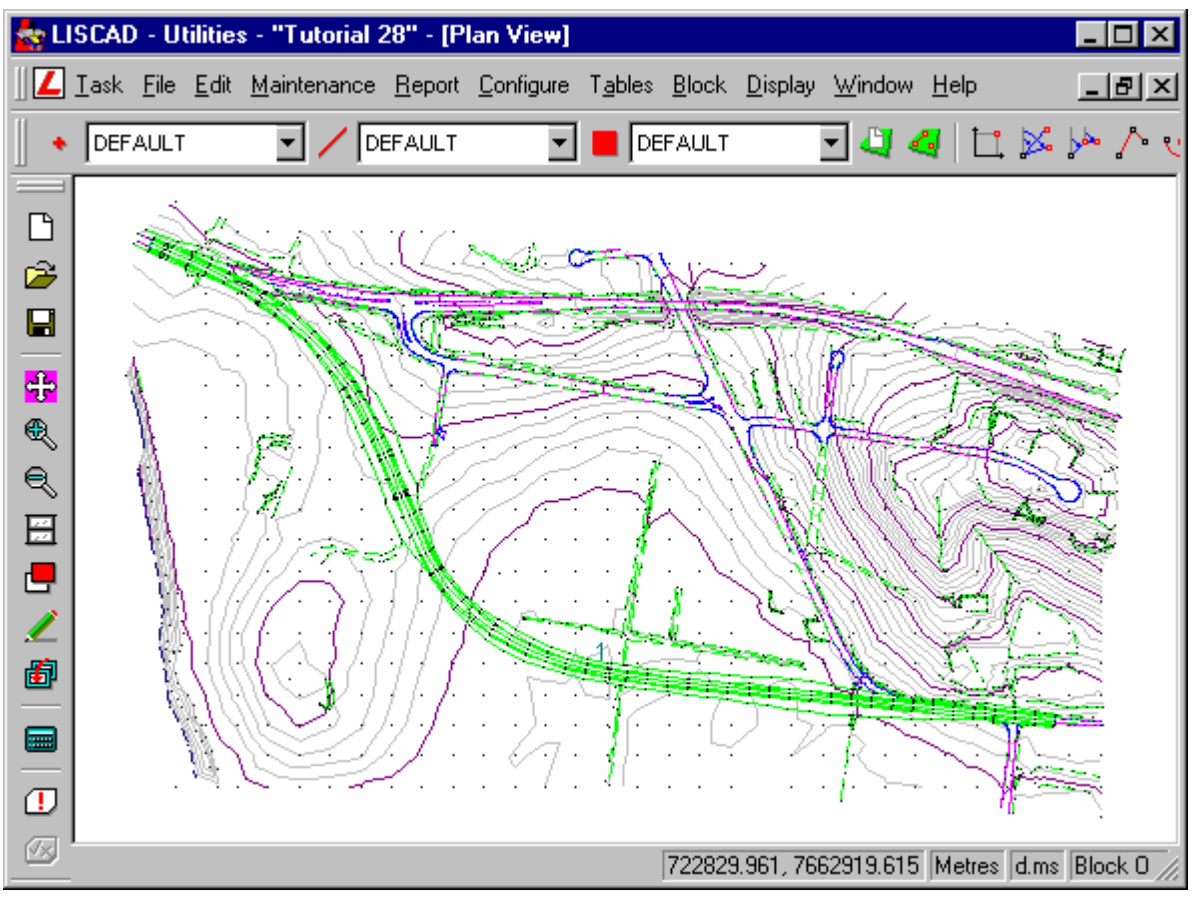

Als u op het ontwerp inzoomt, zult u zien, dat alle lijnen die het ontwerp kruisen, nu zijn geknipt en geïntegreerd in de nieuwe lijnstrings, die zijn aangemaakt. Ook is er geen spoor meer van de bestaande lijnen en punten onder het ontwerp, omdat deze allemaal zijn uitgeschakeld.

Selecteer *Weergeven/Lagen* om te zien welke lagen op dit moment actief zijn. U zult opmerken, dat er twee nieuwe lagen zijn toegevoegd: "DESIGN" en "DESIGN EXTENTS". Beide lagen bevatten alle nieuwe informatie die in de database werd aangemaakt, zodat deze volledig gescheiden is van de bestaande gegevens.

De actieve lagen zijn de volgende:

## **Group Display**

### Group Names:

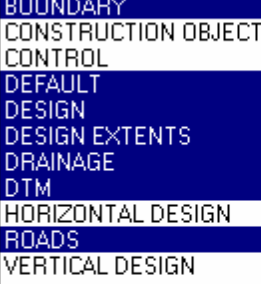

De volgende stap bestaat uit het aanmaken van een nieuw DTM, dat het ontwerp integreert in het bestaande terrein.

Voordat we het model genereren moeten we de gegevens controleren. Selecteer **Module/DTM Aanmaken** en vervolgens **Model/Controle.**

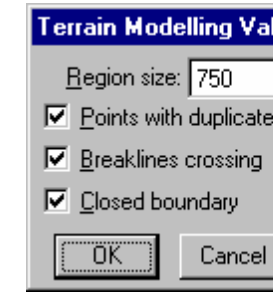

Klik op OK en er zouden geen fouten moeten worden gemeld. Dit bewijst, dat alle bestaande lijnen correct zijn geknipt en geïntegreerd in het ontwerp, zodat er geen kruisende breeklijnen zijn.

Selecteer vervolgens *Model/ Aanmaken Model.* Kies *Model* nr. 2 en geef het model de omschrijving "Ontwerp Model". Klik op *OK.*

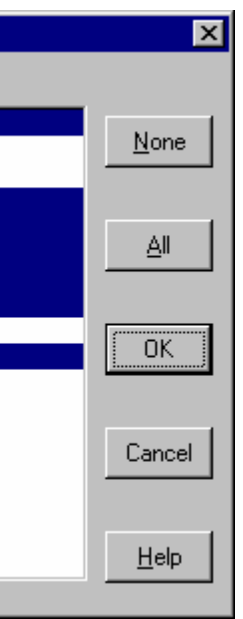

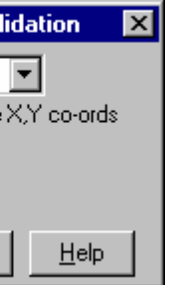

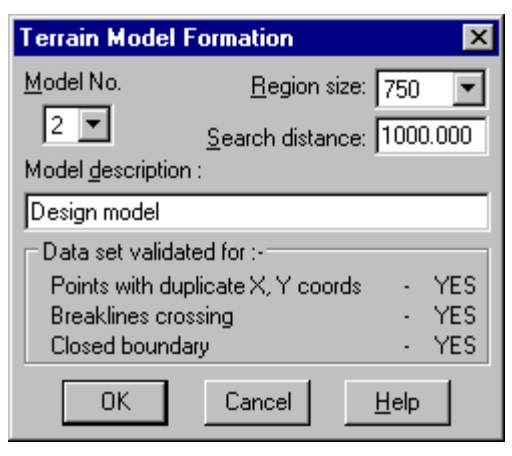

Selecteer **Weergeven/Verversen** om de bijgewerkte hoogtelijnen te zien.

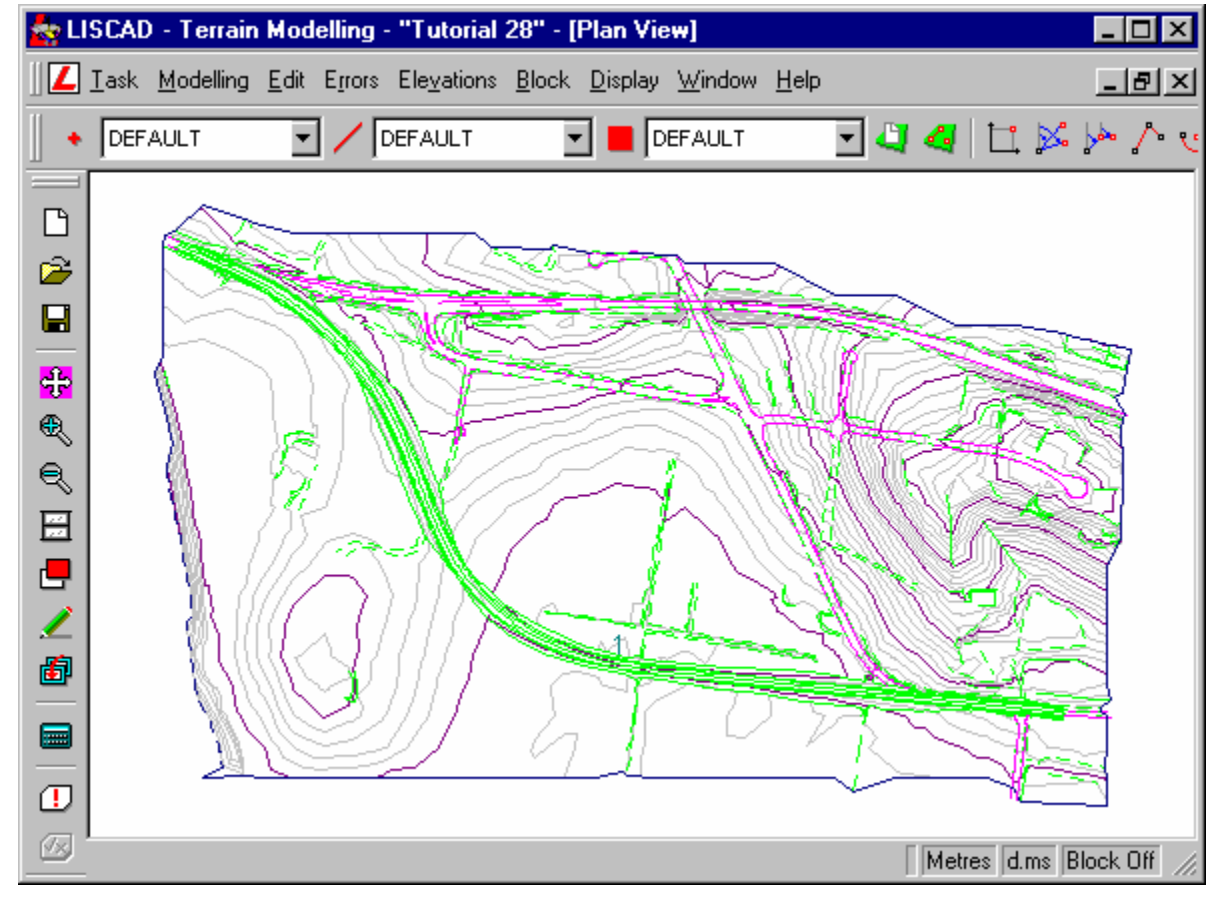

Omdat we nu een model hebben van de situatie, zowel voor als na het ontwerp, kunnen we de inhoud berekenen tussen de twee modellen om de grondbalans voor het ontwerp te bepalen.

Toen de dwarsprofielen naar de kaart werden overgebracht hebben we aangegeven, dat een gesloten veelhoek om het ontwerp moest worden gecreëerd. Om de oppervlakte te berekenen gaan we nu naar *Module/Tekenconstructies* en *Opvragen/Attributen/Veelhoek.* Snap nu binnen het ontwerp en de omtrek zal oplichten. Noteer de oppervlakte.

## Examine Polygon Polygon No: 1 Group: DESIGN Code: DEFAUI Angles: No Angle Rnd.:N/A View Conv.: N/A Colour: 2 Hatch Type: None Area: 2346 Area Rnd.: 0 Perimeter: 2219.61 Hatching Attri  $OK$ Close

Selecteer nu **Module/Volumes.** In plaats van het berekenen van de inhoud van het gehele model, zijn we alleen geïnteresseerd in het gebied dat verandert als gevolg van het ontwerp. Dit is het gebied binnen de veelhoek. Om dit te bereiken moeten we een blok maken van deze veelhoek. Selecteer **Blok/Veelhoek** en snap en accepteer binnen de veelhoek. Stel Gebied in op Binnenzijde en Condities op Overlappend. We kiezen hier voor overlappend, omdat de driehoekjes van het oorspronkelijke model het ontwerp zullen overlappen en we zeker willen zijn, dat ze worden meegenomen. Klik op OK om het veelhoekblok te activeren.

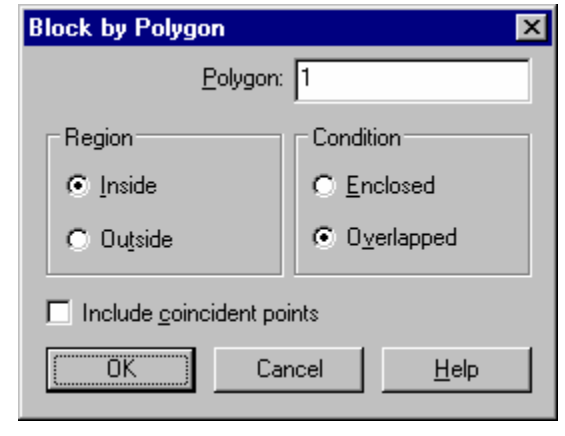

Selecteer **Volumes/2 Modellen** en stel bij Modelgegevens het Eerste model in op Modelnr. 1 "Natural Surface" en het Tweede model op Modelnr. 2 "Design Model".

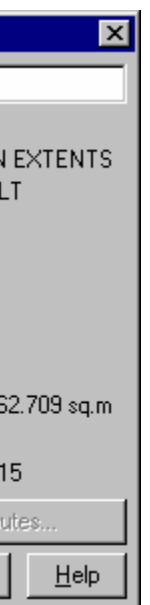

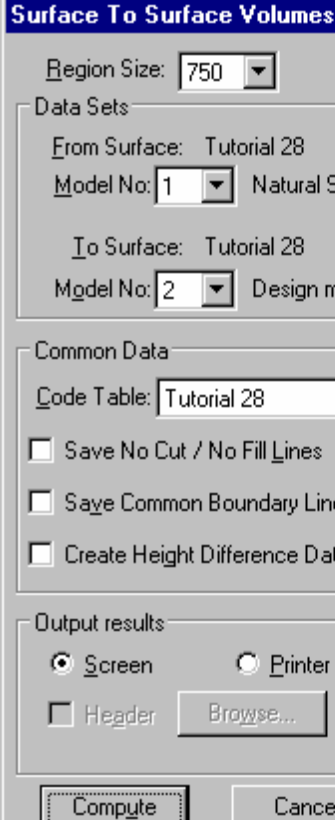

Klik op *Berekenen* om onderstaand overzicht weer te geven.

# Surface to Surface Volume Results

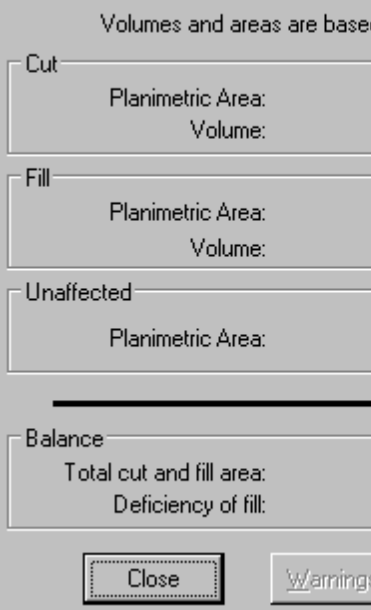

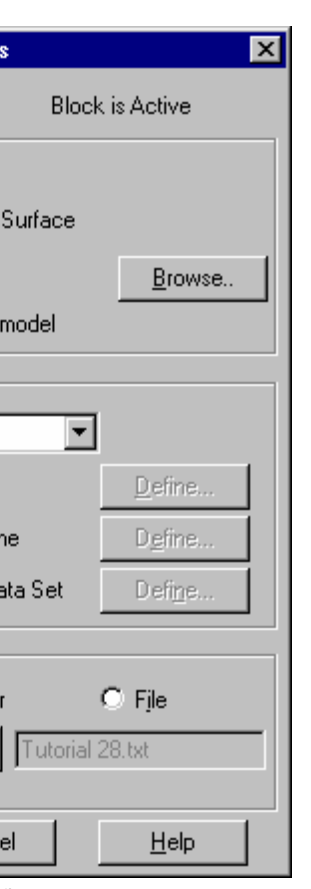

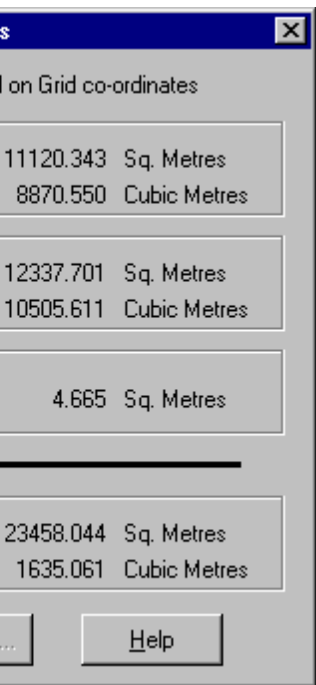

De oppervlakte is de som van alle planimetrische oppervlaktes, dus Afgraven (11120,343) + Ophogen (12337,701) + Ongewijzigd (4,665) = 23462,709m², wat overeenkomt met de oppervlakte van de veelhoek, die we eerderopvroegen. Het volume vertoont een totaal tekort van 1635,061m³, dat moet worden aangevuld.

Als een tweede controle zullen we nu het volume berekenen uit eindvlakken.

Keer terug naar het dwarsprofielen venster via *Venster/Dwarsprofiel Weergave.*

Selecteer eerst *Volumes/Definieer Eindvlakken* om er zeker van te zijn, dat de geselecteerde vlakken overeen komen met onderstaande selectie en klik vervolgens op *OK.*

# **Define End Areas** Define End Areas By: C Do Not Form End Areas C Single Surface **C** Two Surfaces -From Surface<sup>-</sup>  $\overline{\mathbf{r}}$ Original XS □ Check surface for closure To Surface<sup>-</sup>  $\overline{\mathbf{r}}$ Final Design Surface □ Check surface for closure = Internal Holes = C Connect across holes in sections C Do not incorporate holes into end areas Display End Areas System ¨öκ¨ Cancel  $He$ lp

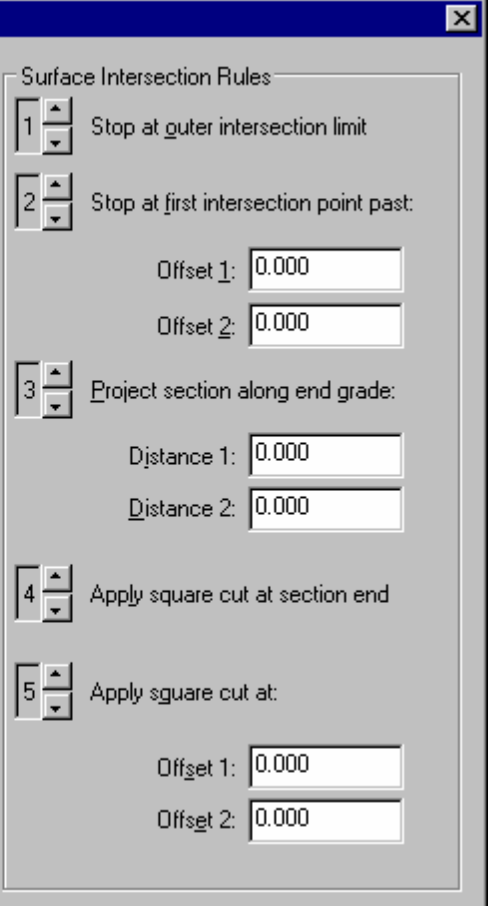

Ter bevestiging, dat de eindvlakken correct zijn gedefinieerd, kunt u door de dwarsprofielen stappen en deze visueel

inspecteren. Gebruik de Profielfuncties in het menu *Weergave.*

Selecteer vervolgens *Volumes/Volumes uit Eindvlakken.* Hier wordt standaard de volledige set dwarsprofielen geselecteerd.

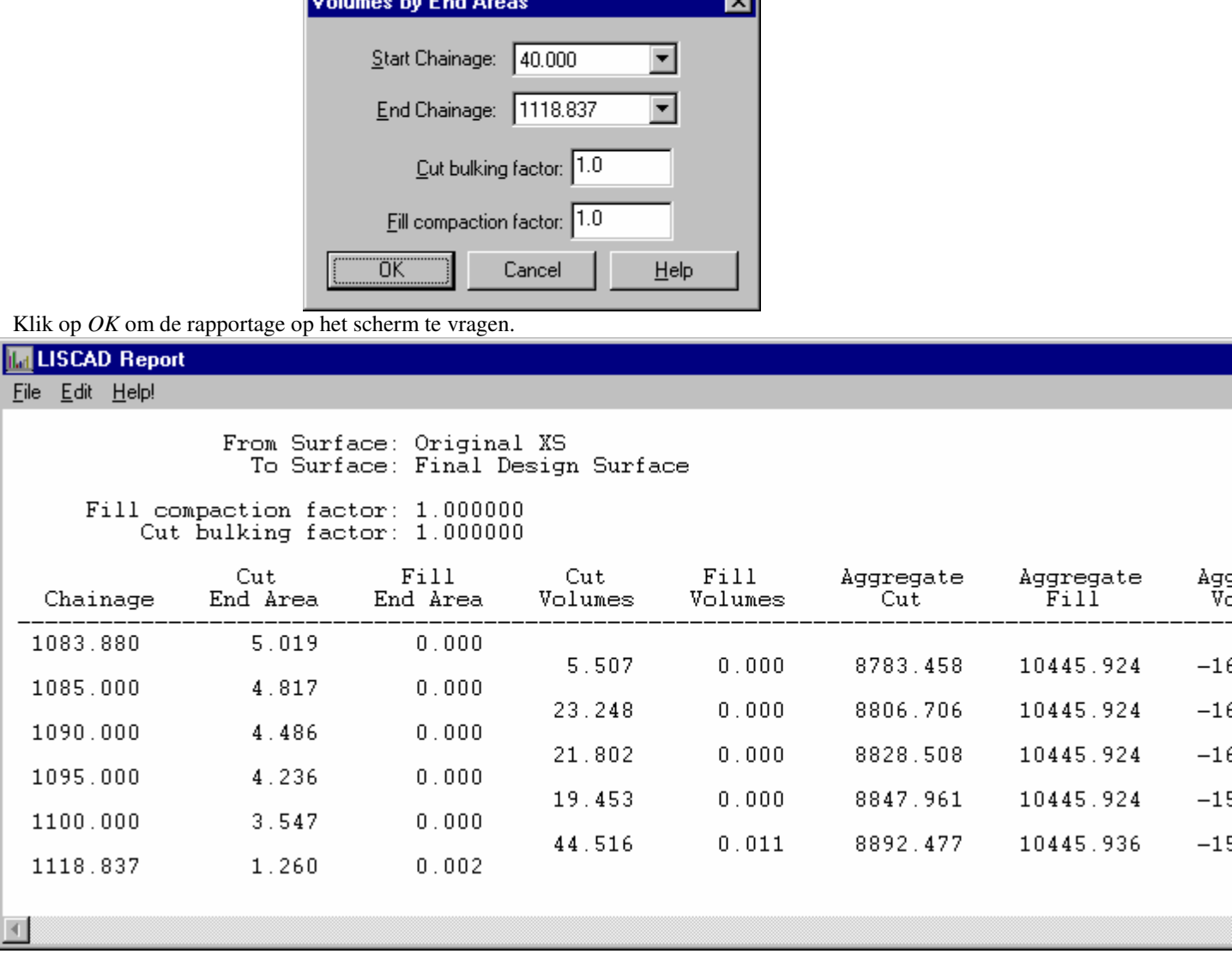

Het volume uit de eindvlakken geeft een tekort aan van 1553,459m<sup>3</sup>. Dit verschilt 81,602m<sup>3</sup> met het volume uit de twee modellen. Als hierbij in aanmerking wordt genomen, dat het totale volume van het ontwerp overeenkomt met Afgraven (8892,477) + Ophogen (10445,936) = 19338,413m<sup>3</sup>, dan is het verschil tussen de twee berekeningsmethodes in de orde van 0,4%.

 $\Box$ 

Van de twee methodes is de berekening op basis van de modellen het uitgebreidst. Bij het bepalen van het volume uit eindvlakken worden noodzakelijkerwijze een aantal zaken gegeneraliseerd, omdat deze methode niet kijkt naar wat er tussen de profielen gebeurt. In sommige gevallen liggen de dwarsprofielen 20 meter uit elkaar, als de afstanden tussen de profielen worden teruggebracht, dan zal het verschil tussen de uitkomsten van de methodes kleiner worden.

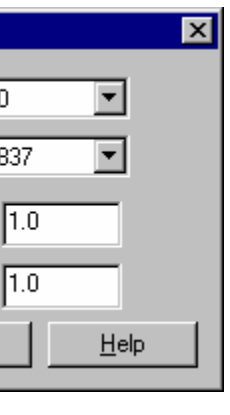

**Programmation of the Contract** 

### **Conclusie**

U hebt deze zelfstudie nu voltooid en hebt een goed begrip hoe u:

- Een set dwarsprofielen overbrengt naar de kaart;
- Een geïntegreerd ontwerpmodel maakt;
- De oppervlakte van het ontwerp bepaalt;
- Het volume uit 2 modellen berekent met behulp van een veelhoekblok;
- Ter controle het volume uit eindvlakken berekent.